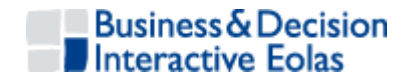

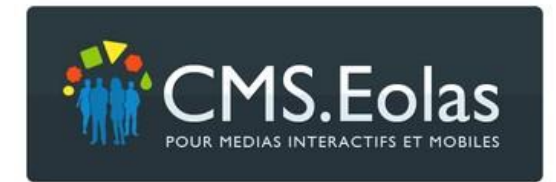

# **Tutoriel du contributeur**

# **« Pour une prise en main rapide du CMS.Eolas »**

Version de novembre 2010 – CMS.Eolas 5.5

L'autre documentation, exhaustive, du CMS.Eolas est accessible sur le site support :<http://cms-support.eolas.fr/>

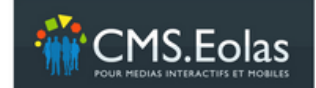

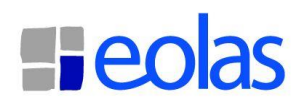

# Table des matières

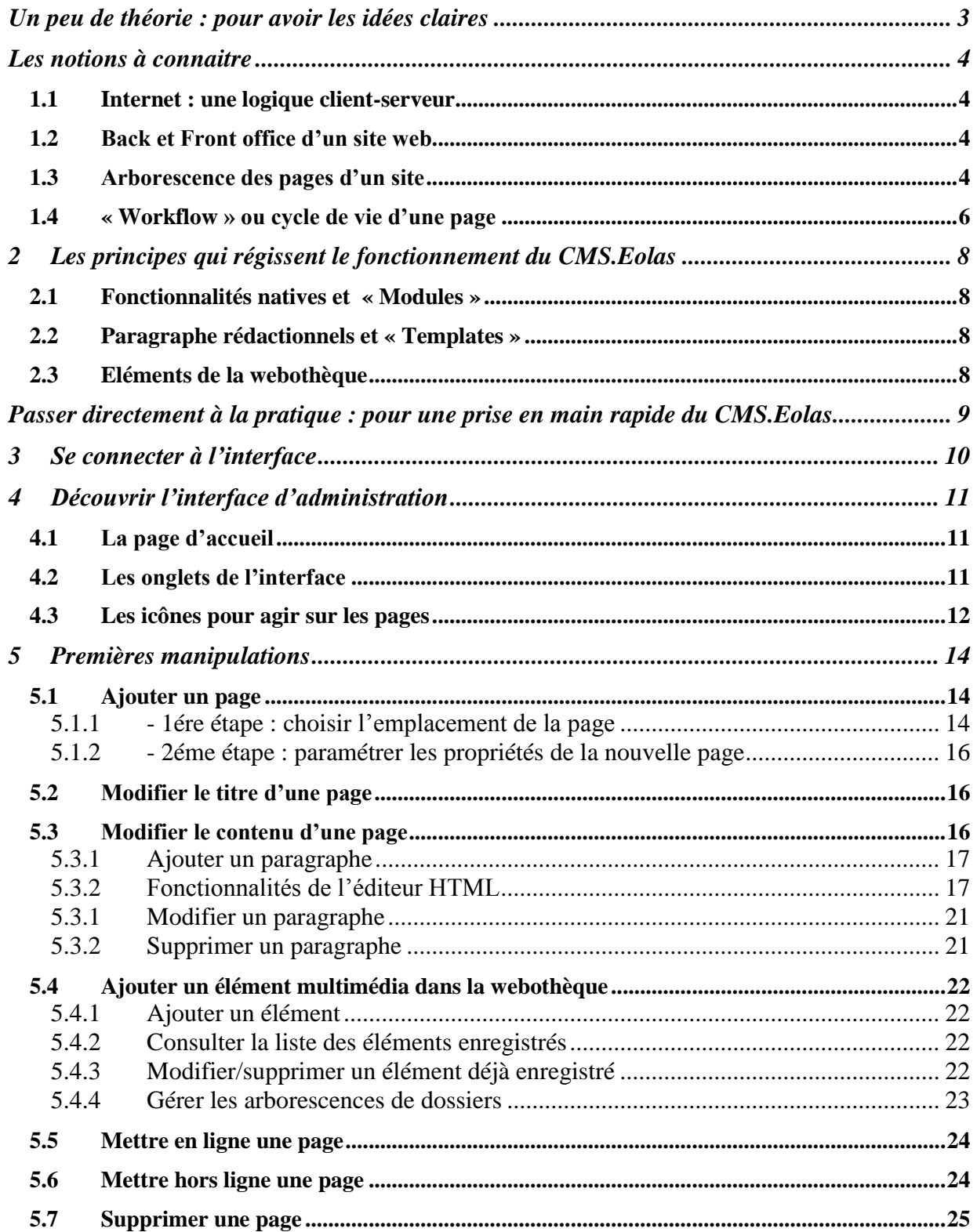

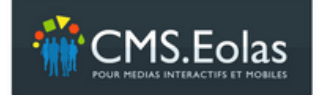

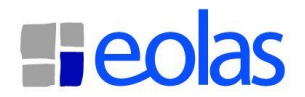

# <span id="page-2-0"></span>**Un peu de théorie : pour avoir les idées claires**

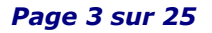

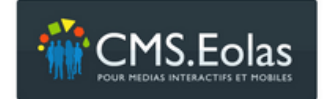

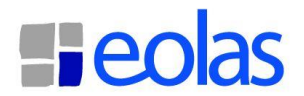

# <span id="page-3-0"></span>**LES NOTIONS A CONNAITRE**

Un CMS (« Content Management System ») ou « Système de gestion de contenus » est un outil qui permet de mettre à jour le contenu d'un site web sans avoir de compétences techniques.

Certaines notions doivent toutefois être assimilées pour naviguer avec aisance sur cet outil.

Nous rappelons dans ce chapitre les quelques fondamentaux afin que les néophytes puissent aborder plus tranquillement l'interface proposée par le CMS.Eolas.

# <span id="page-3-1"></span>**1.1 Internet : une logique client-serveur**

Les données d'un site internet sont enregistrées dans un ordinateur distant que l'on appelle « serveur ». N'importe quel internaute peut, avec un ordinateur connecté, récupérer ces données en consultant les pages du site. On fonctionne donc par page : on télécharge une première page, puis en cliquant sur un lien, une deuxième, et ainsi de suite…

# <span id="page-3-2"></span>**1.2 Back et Front office d'un site web**

Un CMS est un site web à deux faces :

- le **Front Office** est la partie qui est visible par tous les internautes, c'est tout simplement le site web que l'on aura créé.
- le **Back Office** est l'interface d'administration qui permet de changer le contenu du site. Elle n'est accessible qu'aux internautes qui possèdent un identifiant et un mot de passe : « **les contributeurs** ».

#### <span id="page-3-3"></span>**1.3 Arborescence des pages d'un site**

Pour que le système et l'internaute puissent se repérer dans le site, il est absolument nécessaire de classer l'ensemble des pages dans une arborescence :

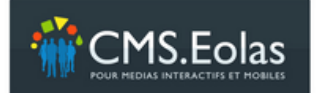

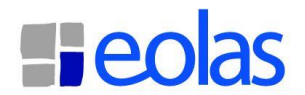

- La page d'accueil constitue la racine de l'arbre.
- Les sous-pages de la page d'accueil constitueront le niveau 1 de l'arborescence.
- Les sous pages des sous pages de la page d'accueil forment le niveau 2.
- Et ainsi de suite…

Au niveau du vocabulaire, on dira qu'une page (de niveau n) est accrochée à sa page mère (de niveau n-1).

Toutes les pages d'un site, en dehors de la page d'accueil, ont donc une **page mère**

#### **Schéma d'arborescence :**

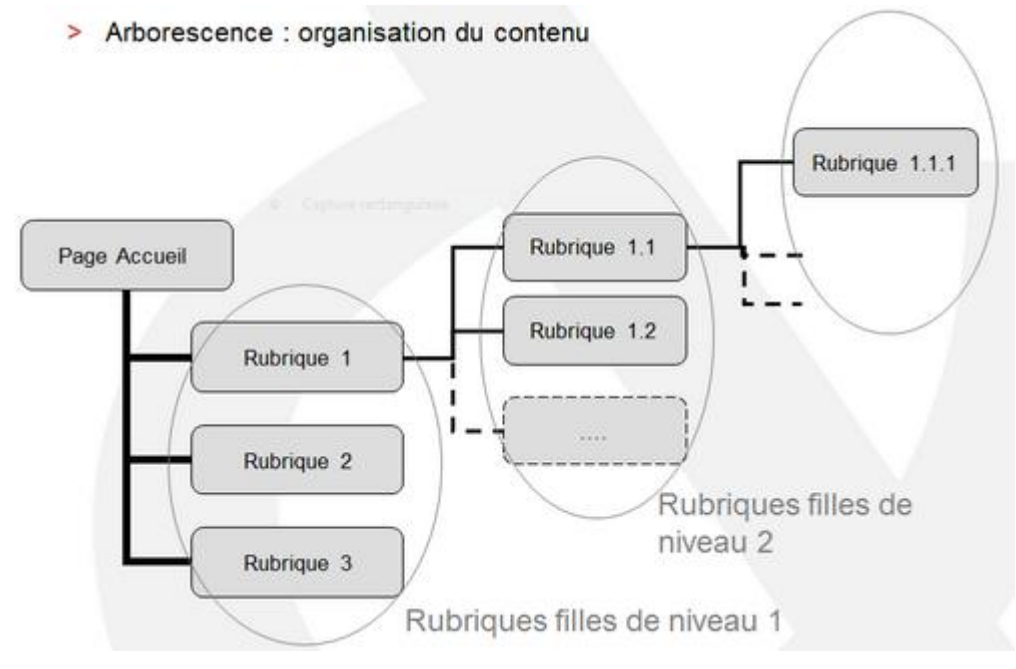

# **Exemple d'arborescence de page (copie écran CMS.Eolas) :**

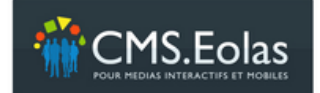

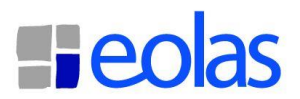

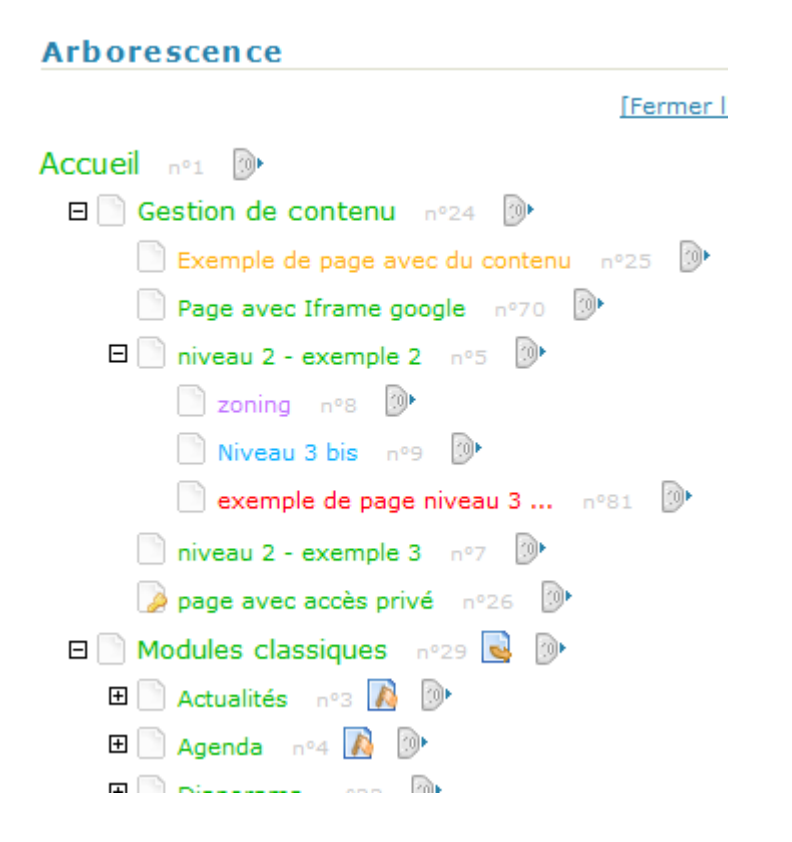

# **Conséquence :**

La première chose que l'on fait, lorsque l'on décide de créer une nouvelle page, c'est de réfléchir à sa position dans l'arborescence des pages du site. Il faudra ensuite indiquer au système la page mère que l'on a choisi.

# <span id="page-5-0"></span>**1.4 « Workflow » ou cycle de vie d'une page**

Il est possible de créer une page dans le Back Office du CMS sans que celle-ci soit visible sur le Front Office. On dira alors que la page est **en cours de rédaction** mais qu'elle n'est pas en ligne.

On peut modifier cette page, l'enregistrer, et décider, lorsqu'elle est prête, de la **mettre en ligne**.

Il est alors possible de la **modifier** à nouveau ou de l'**archiver**… Une page passe donc, au cours de sa vie, par plusieurs états

# **Schéma workflow**

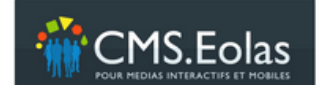

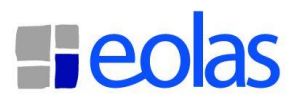

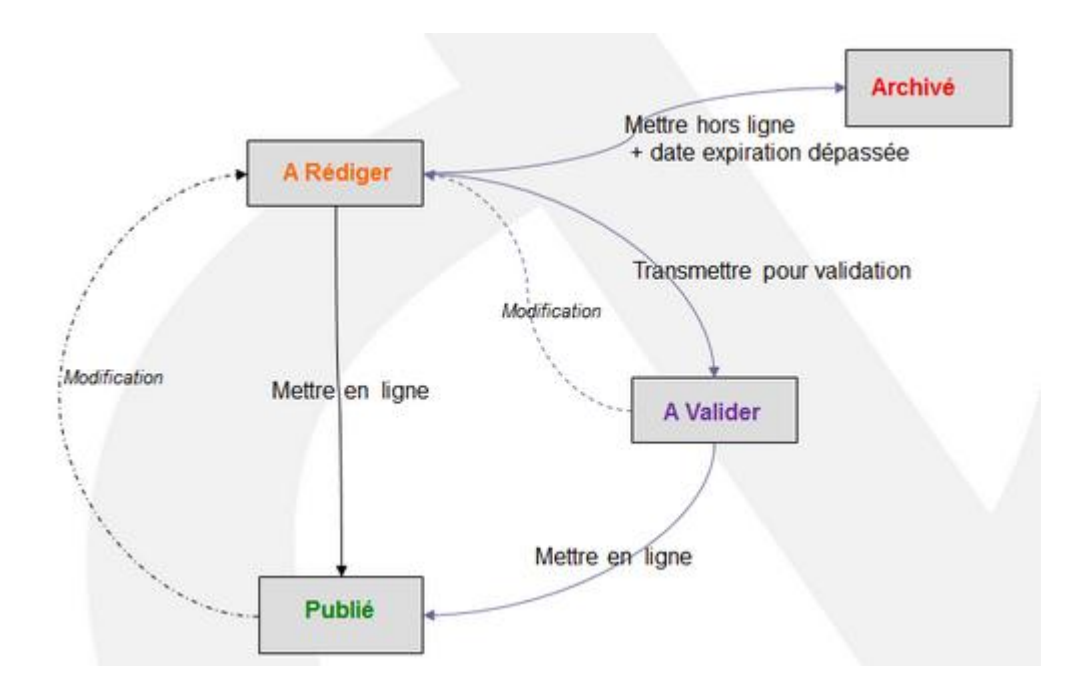

# **Conséquence :**

Si l'on modifie une page dans le Back Office du site, et que cette modification n'a pas été prise en compte sur le front, c'est que l'on a tout simplement oublié de mettre en ligne la nouvelle version de la page.

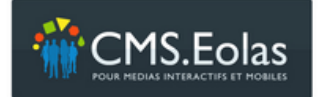

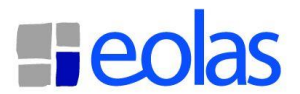

# <span id="page-7-0"></span>**2 LES PRINCIPES QUI REGISSENT LE FONCTIONNEMENT DU CMS.EOLAS**

# <span id="page-7-1"></span>**2.1 Fonctionnalités natives et « Modules »**

Le CMS.Eolas est utilisé par de nombreux sites web. Certaines fonctionnalités, offertes **par défauts** à l'ensemble des utilisateurs de l'outil, sont dites « **natives** » : gestion des contenus, insertion de formulaires dynamiques, gestion de pages sécurisées, etc.

Toutes ces fonctionnalités sont décrites dans le manuel exhaustif du contributeur accessible sur le site support [http://cms](http://cms-support.eolas.fr/)[support.eolas.fr/](http://cms-support.eolas.fr/) .

Quelques sites web nécessitent par ailleurs des développements **spécifiques.** Les « **Modules** » sont les fonctionnalités que l'on aura développées sur mesure.

#### <span id="page-7-2"></span>**2.2 Paragraphe rédactionnels et « Templates »**

Une fois que l'on a créé une page, on peut y ajouter des contenus en insérant des paragraphes rédactionnels ou des templates.

Les paragraphes rédactionnels contiennent les contenus classiques que l'on peut trouver sur le web : texte, image, vidéo et liens.

**Les templates** contiennent de leur coté les données utilisées par les modules (actualités, forum, annuaires, etc..).

# <span id="page-7-3"></span>**2.3 Eléments de la webothèque**

Tous les éléments multimédia du site (images, documents, liens externes, et vidéos) sont enregistrés dans la webothèque du CMS. On pourra de cette façon les classer dans des arborescences de dossier afin de pouvour les retrouver et les modifier facilement.

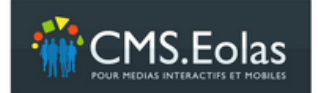

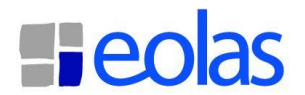

# <span id="page-8-0"></span>**Passer directement à la pratique : pour une prise en main rapide du CMS.Eolas**

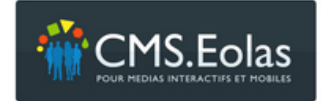

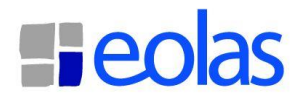

# <span id="page-9-0"></span>**3 SE CONNECTER A L'INTERFACE**

Un contributeur peut accéder au Back Office du site avec son identifiant et son mot de passe.

Il suffit, pour cela, de se connecter à Internet et d'utiliser l'url du site suivi de « /cms » :

On aura par exemple, pour le site : [http://cms-demo.eolas.fr](http://cms-demo.eolas.fr/) accès à interface d'administration via l'url :<http://cms-demo.eolas.fr/cms/>

Le formulaire d'authentification proposé permet alors de saisir son identifiant et son mot de passe :

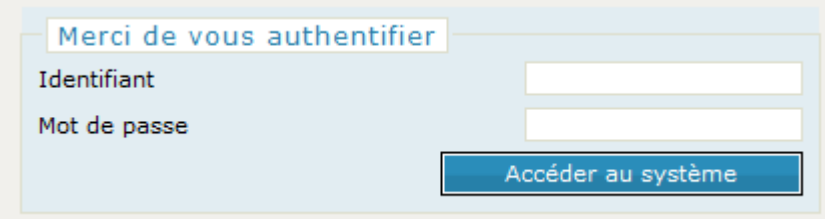

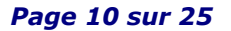

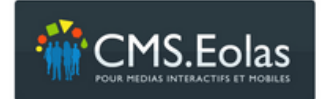

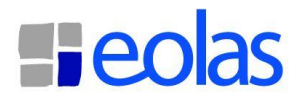

# <span id="page-10-0"></span>**4 DECOUVRIR L'INTERFACE D'ADMINISTRATION**

# <span id="page-10-1"></span>**4.1 La page d'accueil**

La page d'accueil du Back Office présente :

- au centre un tableau de bord qui permet d'avoir une visibilité sur ce qui s'est récemment passé sur le site
- à droite quelques actualités sur les activités de la société B&DI Eolas.

En haut de la page, les onglets « **Contribution** », « **Arborescence** », « **Webothèque** », « **Formulaires** » et « **Modules** » vont permettre de modifier le contenu du site.

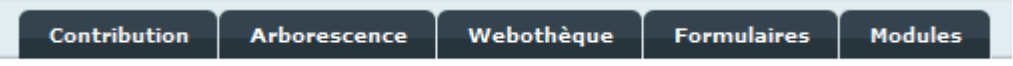

# <span id="page-10-2"></span>**4.2 Les onglets de l'interface**

« **Contribution** » et « **Arborescence** » sont les deux interfaces qui permettent d'ajouter des pages, d'accéder à leurs propriétés et de passer en mode édition.

**Contribution** : c'est l'aperçu, en cours de rédaction, du site web sur lequel on travaille. Si l'on publie toutes les pages du site en les mettant en ligne, le Front Office sera exactement équivalant à cet aperçu.

On peut accéder aux pages du site en cliquant sur les menus de navigation. Une fois positionné sur une page, le bloc « Action » en haut à droite permet d'agir sur celle-ci :

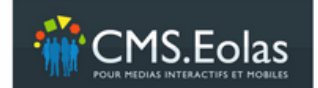

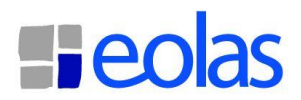

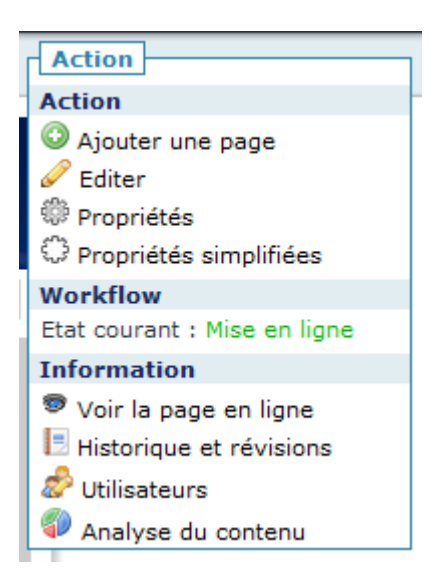

**Arborescence** : offre un autre aperçu du site. Seuls les titres des pages sont visibles. En cliquant sur l'icône qui suit le titre d'une page  $\mathbb{P}^*$  on trouve les icônes qui permettent d'agir sur celle-ci :

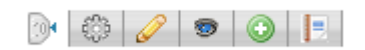

**Webothèque** : c'est ici que l'on peut voir et ajouter tous les éléments multimédia qui peuvent être visible sur le site.

**Formulaire** : permet de créer des formulaires dynamiques que l'on pourra ensuite insérer dans les pages du site.

**Modules** : regroupe l'ensemble des fonctionnalités qui ont été développées sur mesure.

# <span id="page-11-0"></span>**4.3 Les icônes pour agir sur les pages**

Que l'on soit positionné sur l'onglet « Contribution » ou « Arborescence » trois icônes permettent d'agir sur les pages :

«**Ajouter** » afin d'ajouter une page fille sous la page sélectionnée.

« **Propriétés** » afin de consulter et modifier les propriétés de la page.

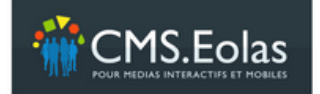

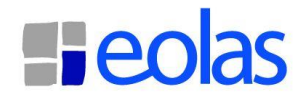

- « **Editer** » afin de passer en mode édition (le mode édition permet d'ajouter des contenus dans la page).
- « **Visualiser** » permet de visualiser la page dans sa version en cours de rédaction

« Historique et révisions » permet de consulter l'historique des actions effectuées sur la page

**Important** : Lorsque l'on est sur une page dans l'onglet contribution et que l'on veut modifier sont contenu, il faut commencer par cliquer sur « Editer ».

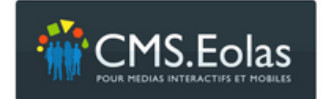

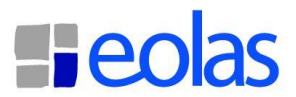

# <span id="page-13-0"></span>**5 PREMIERES MANIPULATIONS**

# <span id="page-13-1"></span>**5.1 Ajouter un page**

# <span id="page-13-2"></span>**5.1.1 - 1ére étape : choisir l'emplacement de la page**

Lors de la création d'une page, la première étape consiste à choisir son emplacement dans l'arborescence des pages du site, autrement dit : sous quelle page mère celle-ci devra s'afficher.

Pour ajouter la page sous la page mère choisie :

# **Soit depuis l'onglet Arborescence**

On clique sur l'icône **Ajouter une page** qui se trouve à la suite du titre de la page mère choisie

# **Copie écran ajout page depuis l'arborescence**

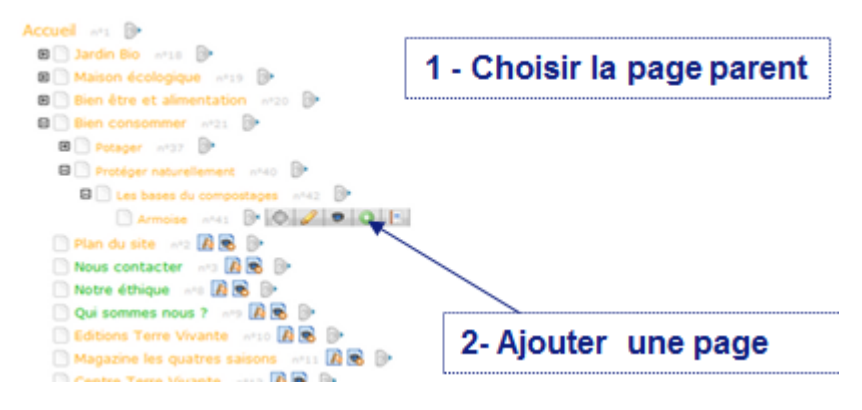

# $→$  **Soit depuis l'onglet Contribution**

On se positionne sur la page mère et l'on clique sur l'icône **Ajouter une page** qui se trouve dans le pavé « Action » en haut à droite de l'écran.

Si la page mère contient déjà des pages fille, un écran intermédiaire permet de sélectionner la place de la nouvelle page parmi les pages filles:

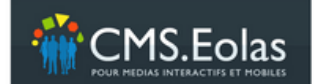

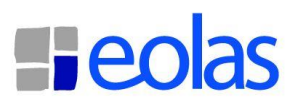

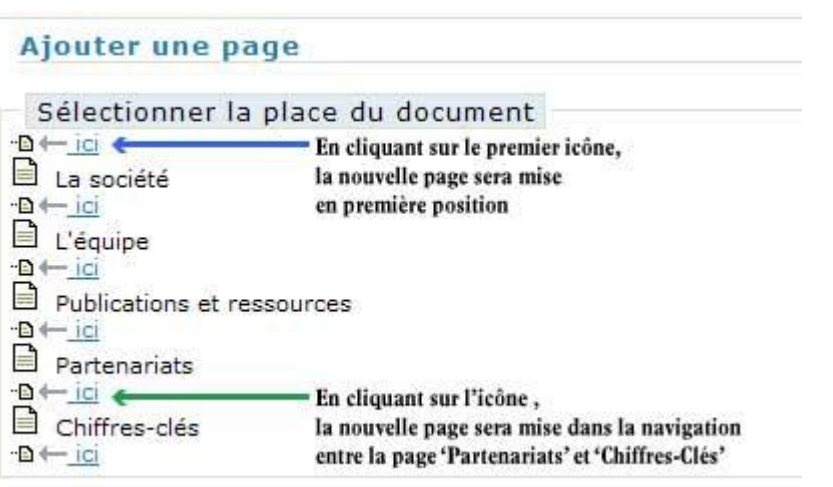

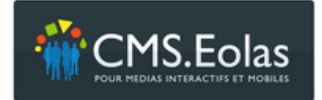

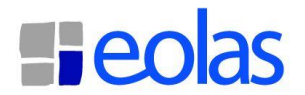

# <span id="page-15-0"></span>**5.1.2 - 2éme étape : paramétrer les propriétés de la nouvelle page**

Lorsque la position de la nouvelle page est choisie, on arrive directement sur le formulaire qui permet de spécifier les propriétés de la page.

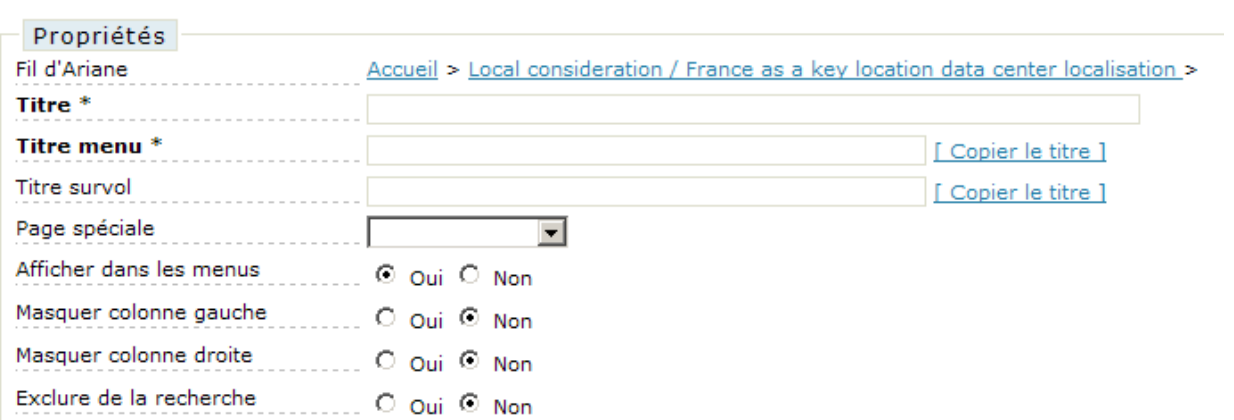

Il suffit alors de saisir le titre de la page et le « Titre menu », puis de cliquer sur le bouton « Ajouter », pour créer la page.

# <span id="page-15-1"></span>**5.2 Modifier le titre d'une page**

Pour modifier le titre, il faut retourner dans les propriétés de la page en cliquant sur l'icône «Propriétés » associée.

# <span id="page-15-2"></span>**5.3 Modifier le contenu d'une page**

Le contenu d'un page peut être modifié lorsque l'on est en mode « édition » accessible via l'icône « Editer » de la page.

On voit alors apparaitre dans la page un certain nombre d'icônes :

 $\begin{picture}(18,14) \put(0,0){\vector(1,0){180}} \put(10,0){\vector(1,0){180}} \put(10,0){\vector(1,0){180}} \put(10,0){\vector(1,0){180}} \put(10,0){\vector(1,0){180}} \put(10,0){\vector(1,0){180}} \put(10,0){\vector(1,0){180}} \put(10,0){\vector(1,0){180}} \put(10,0){\vector(1,0){180}} \put(10,0){\vector(1,0){180}} \put(10,0){\vector(1,0){180}} \$ 

Ces icônes permettent d'ajouter, modifier ou supprimer des éléments dans la page.

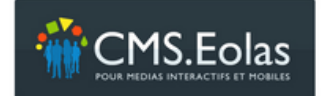

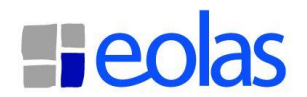

**<sup>2</sup> « Paragraphe rédactionnel** », l'icône la plus utilisée, permet d'insérer des contenus classiques : texte, images, vidéos, liens…

**E** « **Template** », permet d'afficher les données d'un module.

« **Formulaire dynamique** » afin d'insérer l'un des formulaires que l'on a créé dans la page.

« Modifier » pour modifier le contenu d'un paragraphe rédactionnel

« Supprimer » pour supprimer le paragraphe

# <span id="page-16-0"></span>**5.3.1 Ajouter un paragraphe**

En mode édition, on trouve dans les pages, soit dans la colonne centrale, soit dans la colonne de droite, des icônes « Paragraphe rédactionnel »  $\mathbb Z$ . Elles permettent d'insérer des nouveaux paragraphes dans la page. Un clic sur l'une d'entre elles ouvre un éditeur HTML. L'éditeur HTML est l'interface qui permet d'enregistrer du texte et d'insérer des images, des vidéos ou des liens. (Cf. Chapitre « Fonctionnalités de l'éditeur HTML »)

# <span id="page-16-1"></span>**5.3.2 Fonctionnalités de l'éditeur HTML**

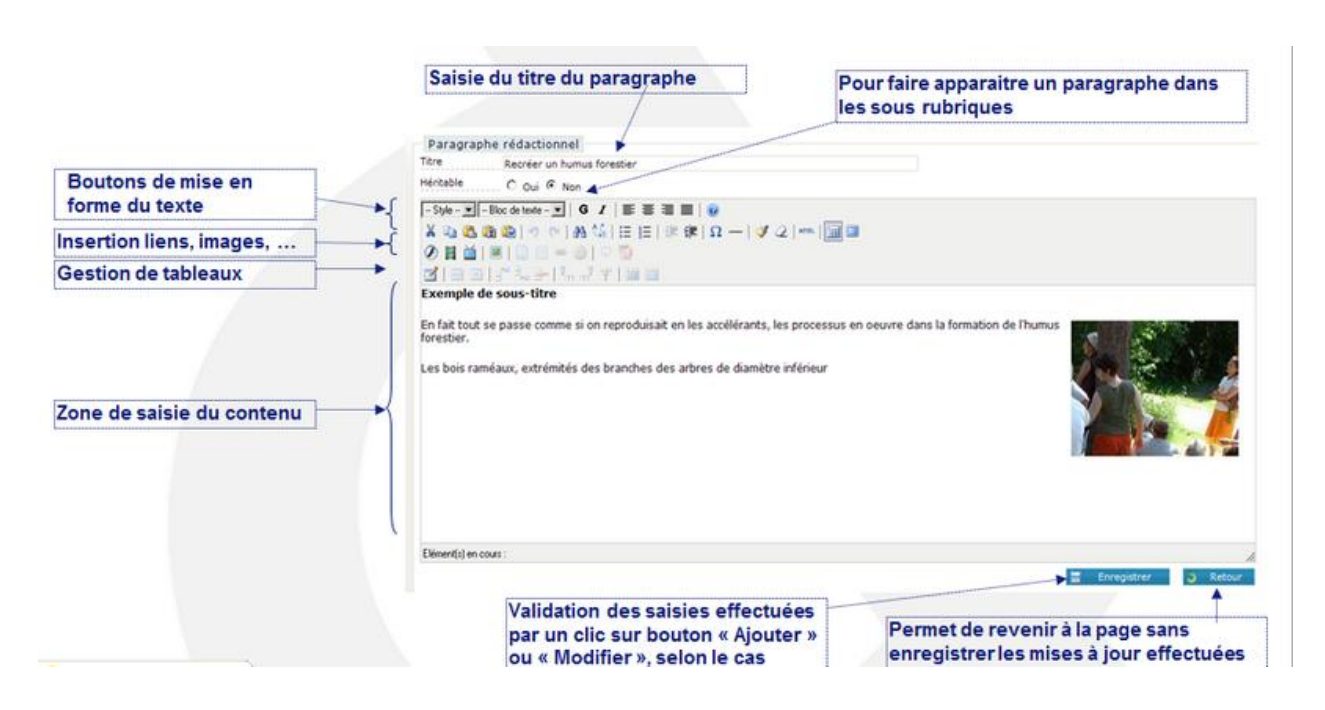

*Page 17 sur 25*

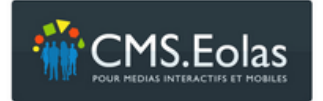

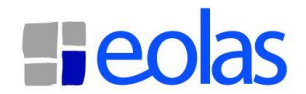

# **5.3.2.1 Insérer une image dans un paragraphe**

Pour insérer une image dans un paragraphe il faut positionner le curseur à l'endroit où l'on souhaite placer l'image. Un clic sur l'icône « image » ouvre un formulaire présentant deux onglets:

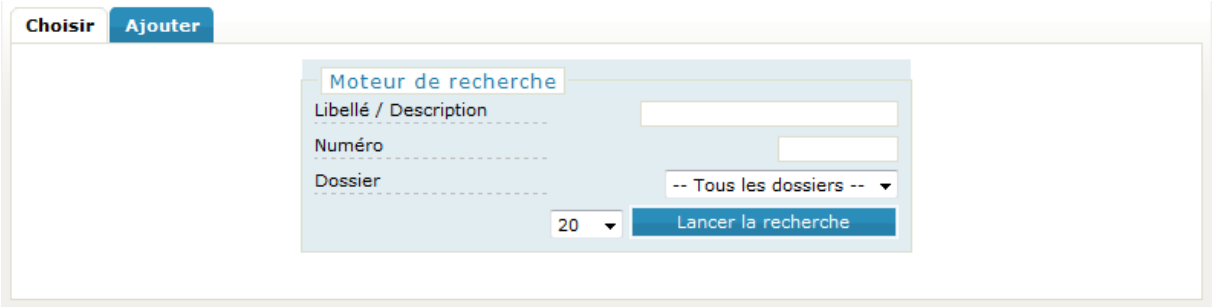

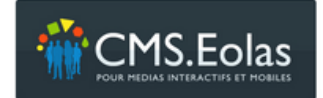

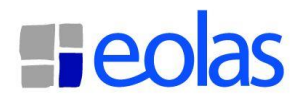

# **Onglet Choisir**

En cliquant sur le bouton « Lancer la recherche » on peut sélectionner une des images déjà enregistrées dans la webothèque. Il faut alors cliquer sur le titre de celle-ci pour la sélectionner. On arrive alors sur le formulaire qui permet de modifier les caractéristiques de l'image que l'on a choisi d'afficher dans le paragraphe.

# **Onglet Ajouter**

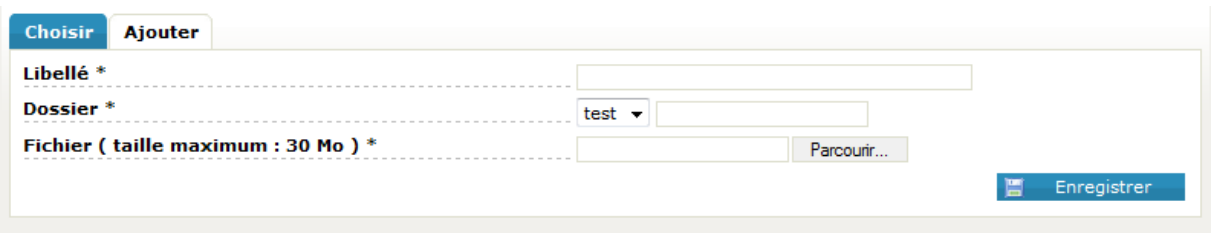

Cet onglet permet d'ajouter une nouvelle image dans la base.

**Libellé** : indique le nom que l'on souhaite donner à l'image

**Dossier** : permet de classer l'image dans un dossier. On choisi le dossier dans la liste déroulante des dossiers existants. Si l'on veut en créer un nouveau, on utilise le champ texte à droite de la liste déroulante. Le dossier créé sera un sous dossier de celui qui apparait dans la liste déroulante.

**Fichier** : en cliquant sur le bouton « parcourir » on peut aller chercher une image présente sur son poste de travail.

Le bouton « Enregistrer » enregistre l'image dans la base de données et ouvre le formulaire qui permet de paramétrer les caractéristiques de l'image que l'on a choisi.

# **caractéristiques de l'image**

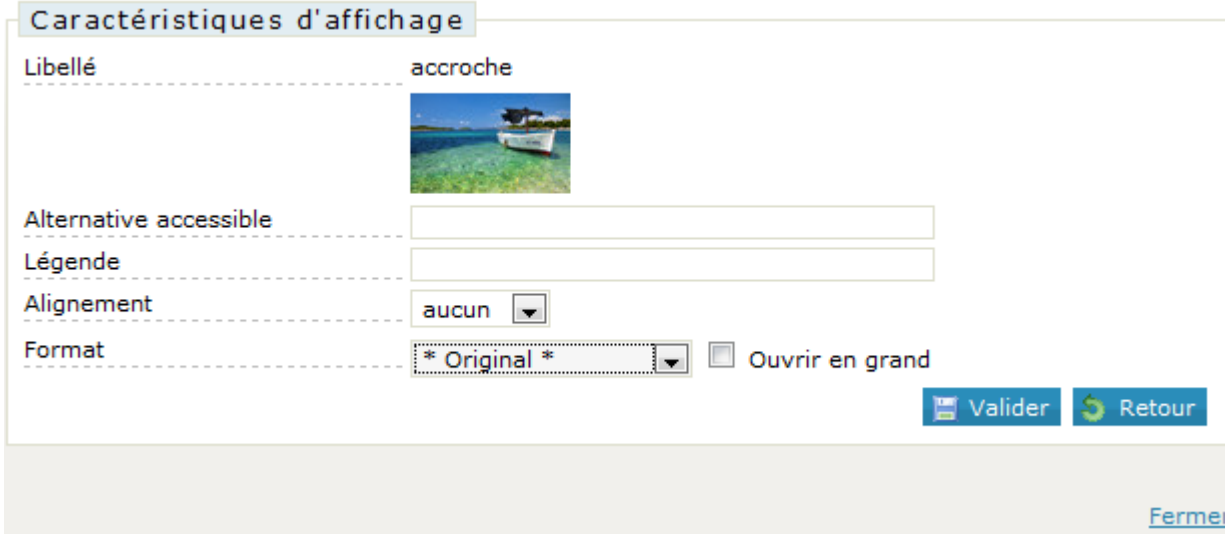

*Page 19 sur 25*

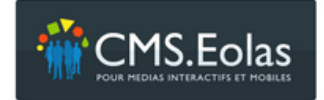

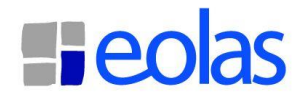

**Alternative accessible :** texte alternatif utilisé par les navigateurs qui n'affichent pas les images

**Alignement** : « aucun »/ « gauche »/ « droite » indique la position de l'image par rapport au texte qui suit.

**Format** : permet de choisir parmi les différents formats prédéfinis par la charte graphique.

Note : le choix d'un format prédéfini permet d'utiliser la propriété « ouvrir en grand » qui permettra à l'internaute de visualiser l'image dans son format originial.

# **5.3.2.2 Insérer un lien interne dans un paragraphe**

Pour insérer un lien vers une autre page du portail dans un paragraphe, il faut sélectionner le texte sur lequel l'internaute pourra cliquer. Une fois ce

texte sélectionné, l'icône « Insérer/Editer un lien interne » **D** permet d'ouvrir l'arborescence des pages du portail existante :

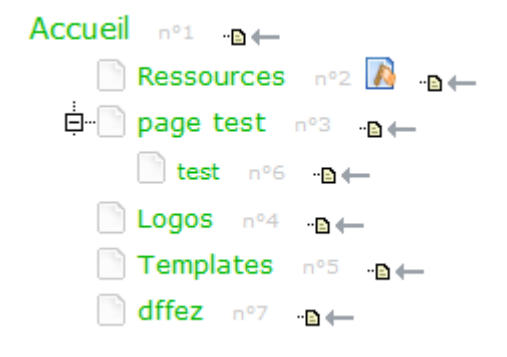

On choisi la page d'atterrissage en cliquant sur la petite flèche  $\lambda$  qui se trouve en face de celle-ci. Il faut alors cliquer sur le bouton « Valider » pour créer le lien.

**Titre survol** : permet de paramétrer le texte qui s'affiche lorsque l'on passe la souris au dessus du lien sans cliquer dessus.

# **5.3.2.3 Insérer un lien externe dans un paragraphe**

Pour insérer un lien vers un site web dans un paragraphe, il faut sélectionner le texte sur lequel l'internaute pourra cliquer. Une fois ce texte sélectionné, l'icône « Insérer/Editer un lien externe »  $\frac{1}{2}$  permet d'ouvrir le formulaire qui présente deux onglets:

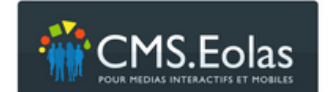

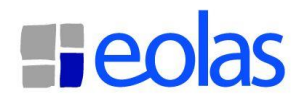

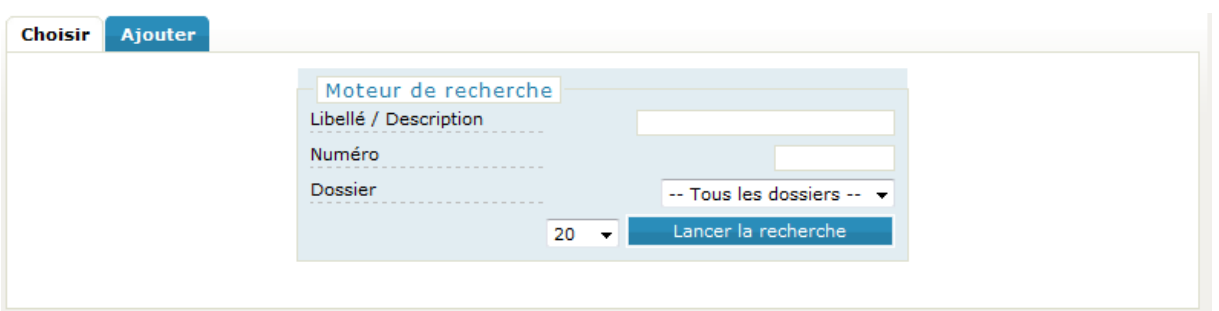

Comme lors de l'insertion d'une image (Cf. paragraphe précédent), l'onglet « Choisir » permet de sélectionner un lien déjà enregistré dans la base, l'onglet « Ajouter » permet d'enregistrer un nouveau lien dans la base.

**Titre survol** : permet de paramétrer le texte qui s'affiche lorsque l'on passe la souris au dessus du lien sans cliquer dessus.

# **5.3.2.4 Insérer un lien vers un document**

Pour insérer un lien vers un document, il faut, dans l'éditeur HTML, sélectionner le texte sur lequel l'internaute pourra cliquer. Une fois ce texte sélectionné, l'icône **« Insérer/Editer un lien vers un document** permet d'ouvrir le formulaire qui présente les onglets « Choisir » et « Ajouter ».

Comme lors de l'insertion d'une image (Cf. paragraphe précédent), l'onglet « Choisir » permet de sélectionner un document déjà enregistré dans la webothèque, l'onglet « Ajouter » permet d'enregistrer un nouveau document dans la base.

# <span id="page-20-0"></span>**5.3.1 Modifier un paragraphe**

En mode édition, on trouve dans les pages, en haut à droite de chaque paragraphe, l'icône **« Modifier**» qui permet de retrouver dans l'éditeur HTML le contenu que l'on a créé.

#### <span id="page-20-1"></span>**5.3.2 Supprimer un paragraphe**

En mode édition, on trouve dans les pages, en haut à droite de chaque paragraphe, l'icône « **Supprimer**».

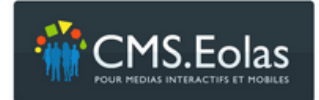

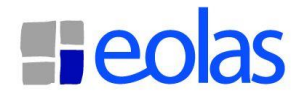

# <span id="page-21-0"></span>**5.4 Ajouter un élément multimédia dans la webothèque**

Les images, les vidéos, les documents et les liens externes (liens vers des sites web externes ou vers des adresses emails) sont obligatoirement classés dans des arborescences de dossiers. De cette façon, on pourra les retrouver et les modifier sans passer par les pages du site.

# <span id="page-21-1"></span>**5.4.1 Ajouter un élément**

On trouve dans la colonne de gauche de l'onglet « **Webothèque** » la liste des éléments multimédia suivi de quelques icônes :

> **Images** 品质风

L'icône « **Ajouter** » permet d'accéder au formulaire qui sert à insérer un nouvel élément dans la base.

Il suffit alors de remplir le formulaire, puis de cliquer sur le bouton « **Enregistrer** » pour sauvegarder les nouvelles données.

# <span id="page-21-2"></span>**5.4.2 Consulter la liste des éléments enregistrés**

L'icône « **Lister** » permet d'accéder à la liste des éléments déjà enregistrés dans la base. On trouve en effet, dans le centre de la page, un moteur de recherche :

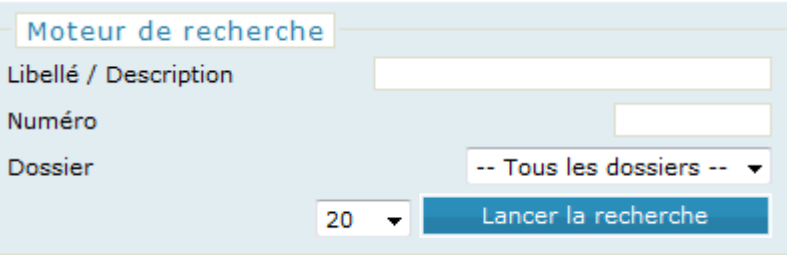

En cliquant sur le bouton « **Lancer la recherche** », la liste de tous les éléments correspondants aux critères spécifiés apparait.

# <span id="page-21-3"></span>**5.4.3 Modifier/supprimer un élément déjà enregistré**

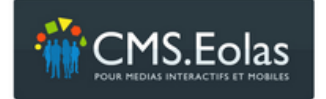

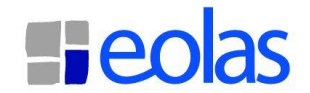

On utilise la liste des éléments enregistrés (Cf. paragraphe ci-dessus). En cliquant sur le libellé d'un des éléments de la liste, on accède à la fiche que l'on peut modifier ou supprimer.

#### <span id="page-22-0"></span>**5.4.4 Gérer les arborescences de dossiers**

Chaque élément est classé dans une arborescence de dossiers.

En cliquant sur l'icône « **Dossier** », on peut **renommer** ou **déplacer** un dossier de l'arborescence existante. Il suffit de cliquer sur le dossier que l'on veut modifier, de changer son nom, et, pour le déplacer, d'indiquer un autre dossier « père »\* dans la liste déroulante proposée.

\*Le dossier « père » est le dossier qui contient le dossier sur lequel on travaille.

Seul le dossier qui est à la racine de l'arborescence ne peut être déplacé.

A noter : c'est lors de l'insertion d'un nouvel élément dans la base que l'on peut **créer un nouveau dossier** (cette subtilité interdit la création d'un dossier vide).

On trouve en effet, pour chaque élément de la webothèque, le champ « **Dossier** » :

> Dossier<sup>\*</sup>  $logos$   $\blacktriangleright$

« **Dossier** » est suivit de la liste déroulante contenant la liste des dossiers déjà créés, puis d'un champ texte. Ce champ texte permet de créer un nouveau dossier : on y indique le nom du nouveau dossier et on utilise la liste déroulante qui le précède pour spécifier le dossier « père »\*.

\*Le dossier « père » est le dossier qui contiendra le nouveau dossier.

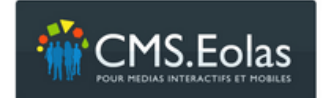

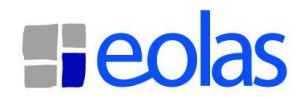

# <span id="page-23-0"></span>**5.5 Mettre en ligne une page**

Pour que les modifications effectuées puissent apparaitre sur le site, il faut mettre en ligne les pages sur lesquelles on a travaillé.

On trouve pour cela, il y a 2 possibilités :

- $\triangleright$  Dans le menu Action
- Ou Dans les propriétés de la page, le cadre « Workflow » :

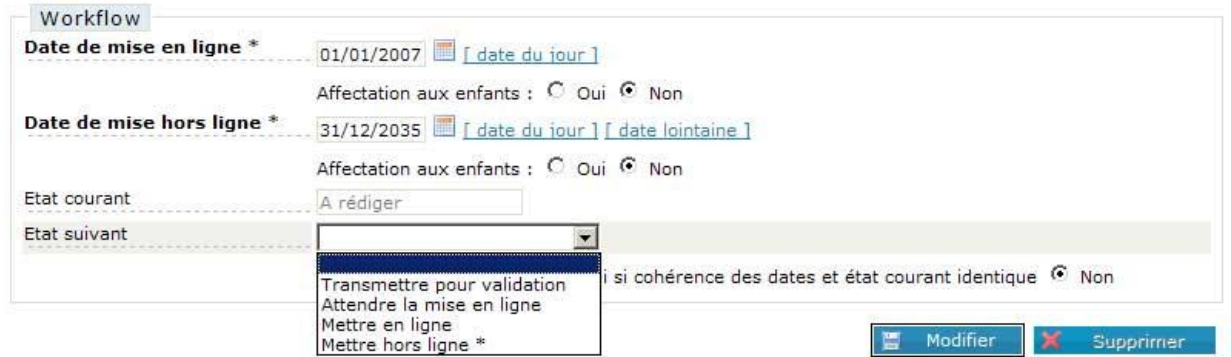

Il suffit alors d'utiliser la liste déroulante « **Etat suivant** » et de la positionner sur « **Mettre en ligne** », puis de cliquer sur le bouton « **Enregistrer** » pour que la nouvelle page apparaisse sur le site.

# <span id="page-23-1"></span>**5.6 Mettre hors ligne une page**

Le système du Workflow permet d'archiver une page, autrement dit : de la supprimer du Front Office du site mais de la garder en mémoire dans le Back Office.

Ce changement d'état se paramètre dans les propriétés de la page :

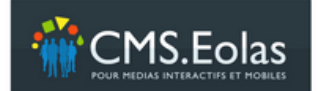

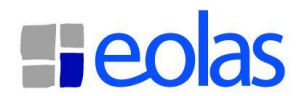

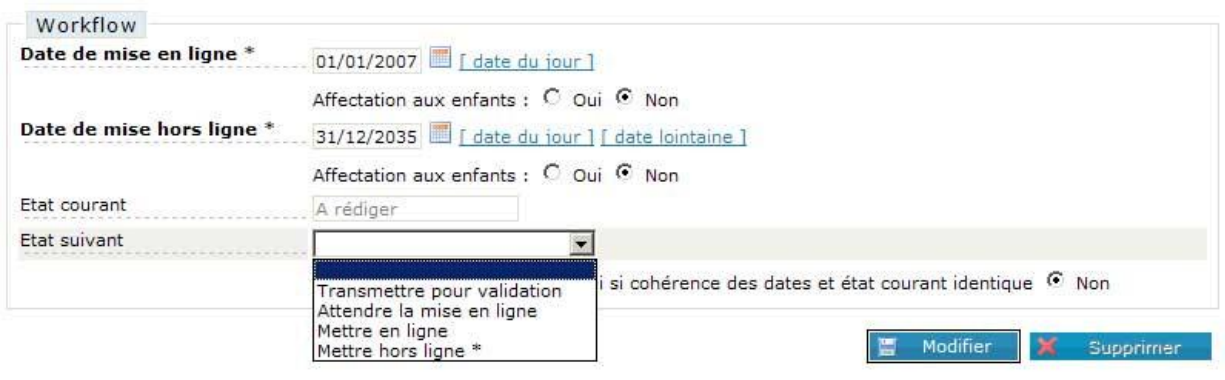

1 - Choisir une **date de mise hors ligne** inférieure ou égale à la date du jour.

2 – Positionner la liste déroulante « **Etat suivant** » sur « **Mettre hors ligne** ».

3 – Cliquer enfin sur le bouton « **Enregistrer** » pour sauvegarder la modification.

# <span id="page-24-0"></span>**5.7 Supprimer une page**

Pour supprimer une page il faut d'abord la mettre hors ligne (Cf. paragraphe précédent). On a alors accès, dans les propriétés de la page, au bouton « **Supprimer** ».

# **Fin du tutoriel**

A noter : pour aller plus loin dans la gestion de l'outil et apprendre à maitriser les autres fonctionnalités du CMS.Eolas (comme, par exemple, la gestion des contributeurs, la gestion des formulaires dynamiques ou la gestion des espaces sécurisées), consulter le site support [http://cms](http://cms-support.eolas.fr/)[support.eolas.fr/](http://cms-support.eolas.fr/) et la documentation exhaustive : « Manuel contributeur CMS V 5.5 ».